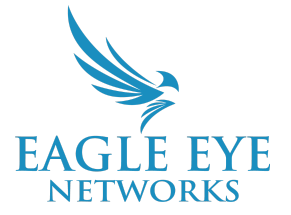

## **Eagle Eye Application Note – AN025**

# **Eagle Eye Cloud VMS Video Privacy**

2023-03-03 Revision 1.0

#### **Target Audience**

This Application Note is intended for Resellers and End User Administrators of the Eagle Eye Cloud VMS. Specifically, administrators who will be making decisions on video privacy and who can access video for an account, including whether or not the Reseller can access end user locations. A basic understanding of the VMS is recommended before configuring video privacy.

#### **Video Privacy Overview**

Video privacy is a core component of a secure cloud-based Video Management System. Data needs to be completely protected from unauthorized access at all times, which is why securing cameras and data access points is a top priority for Eagle Eye Networks. Whether attempting to view live or historical video footage, the Cloud VMS approach to video privacy prevents installation technicians and unauthorized users from viewing video streams through the system while also blocking access to the Camera VPN feature.

#### **Theory of Operation**

Any VMS user not listed on the Sub-Account will be restricted from viewing video streams from cameras on the Sub-Account. A Reseller's Installing technicians with VMS access can still manage the camera's configuration when required but are unable to see the video streams of their end customers. The Sub-Account administrator has the ability to manage these settings and enable Video Privacy for external users to view their video streams.

### **Functionality**

The following example outlines the steps a Reseller's administrator must take to enable and configure Video Privacy for sub-accounts as well as outlines the steps the sub-account administrator can take if there is a need to disable privacy.

Within the VMS, the administrator of the Reseller account can "Enable Privacy" within the Sub-Account Settings to prevent users that are not in the system from viewing the video streams while directly accessing the Reseller account. Once enabled on the Account Settings, an Administrator from the Sub-Account may enable it on the Sub-Account Level. At this point, only the Sub-Account administrator can disable Privacy Mode.

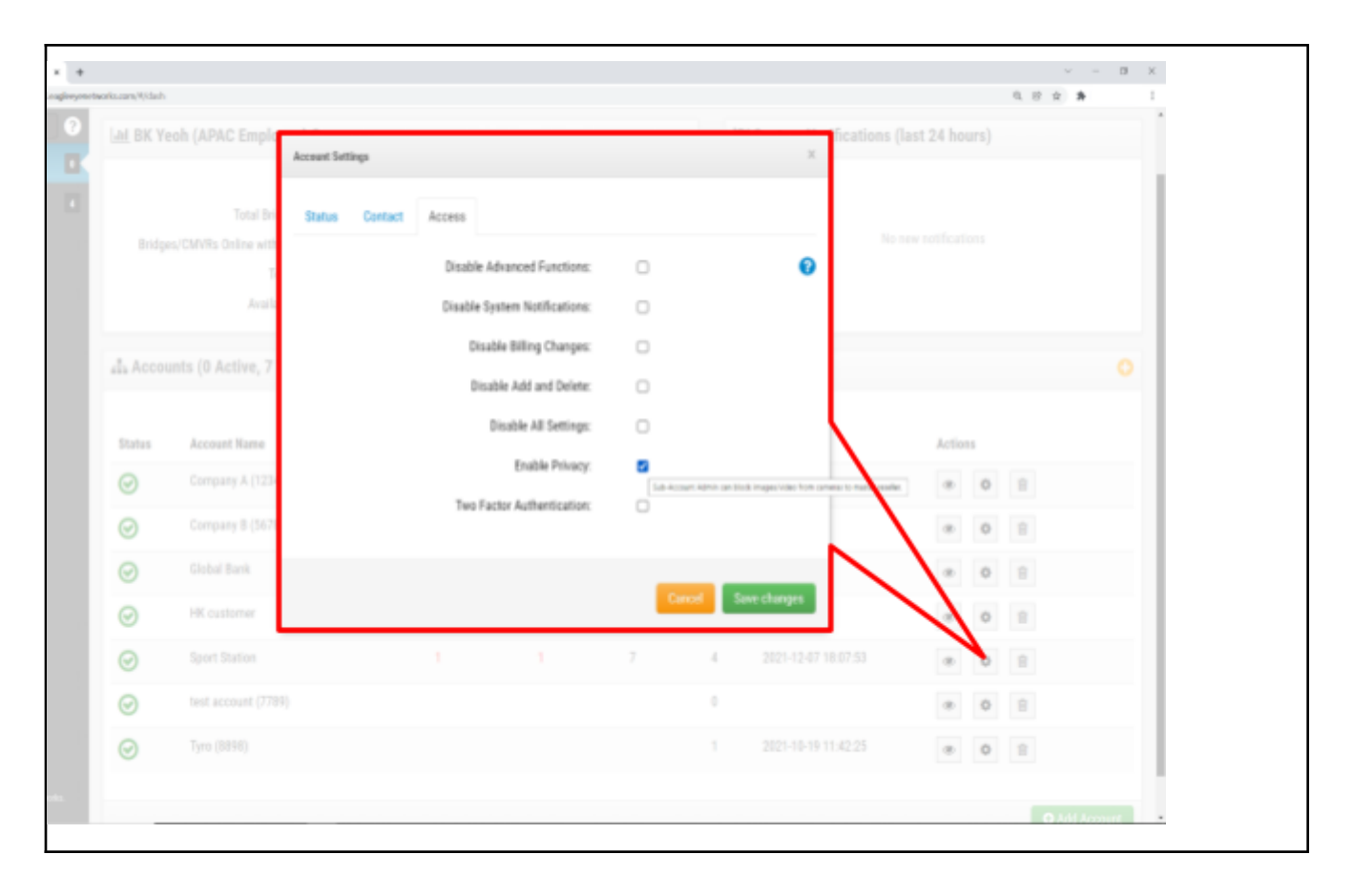

After reseller user login, perform below steps.

- 1. Navigate to the Sub-Account
- 2. Click on "Settings" and go to "Access" tab
- 3. Select "Enable Privacy" option and save changes

Once the above steps have been completed, log out the Reseller account.

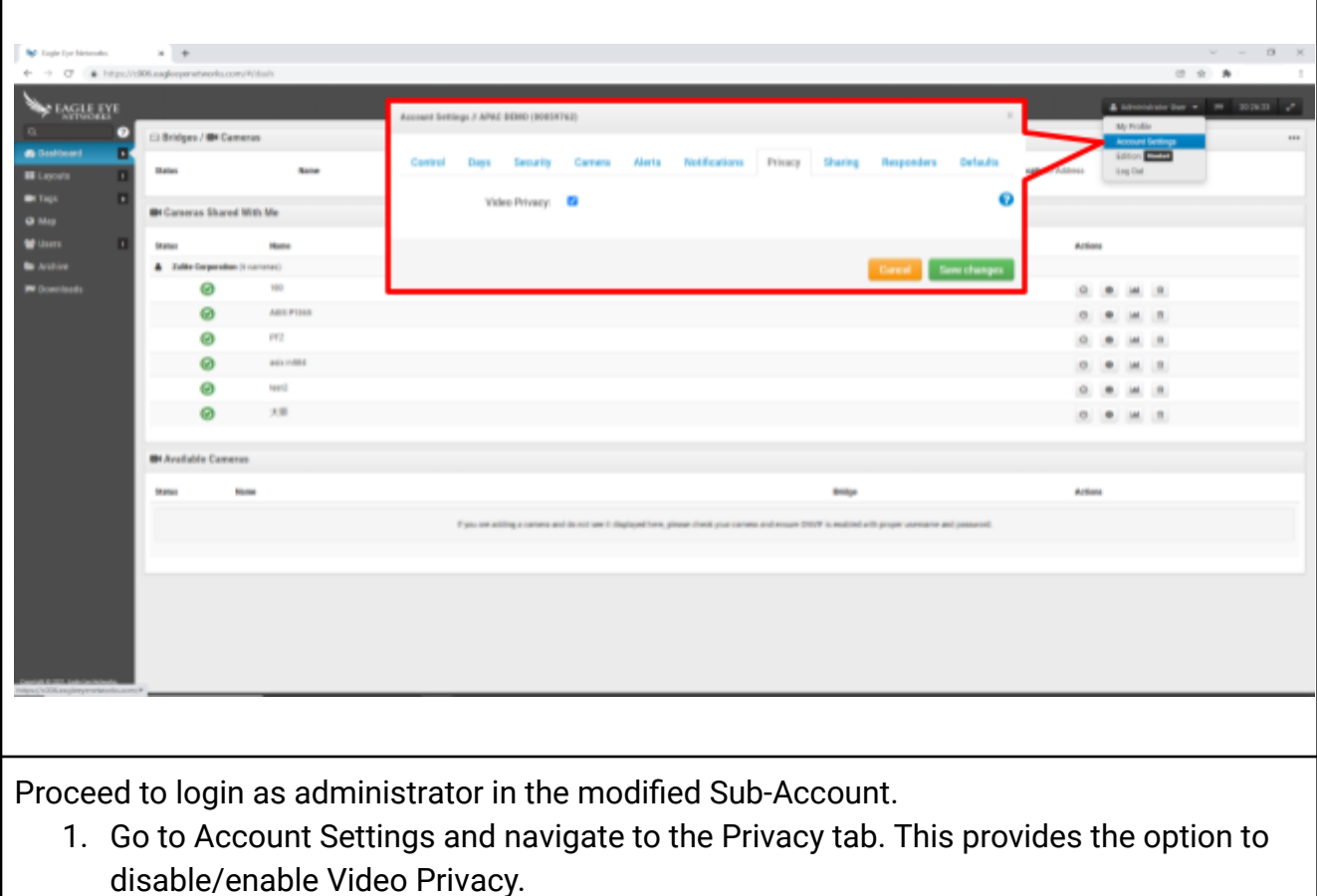

- 2. Enable "Video Privacy"
- 3. Click "Save Changes"
- 4. Log out of the Sub-Account

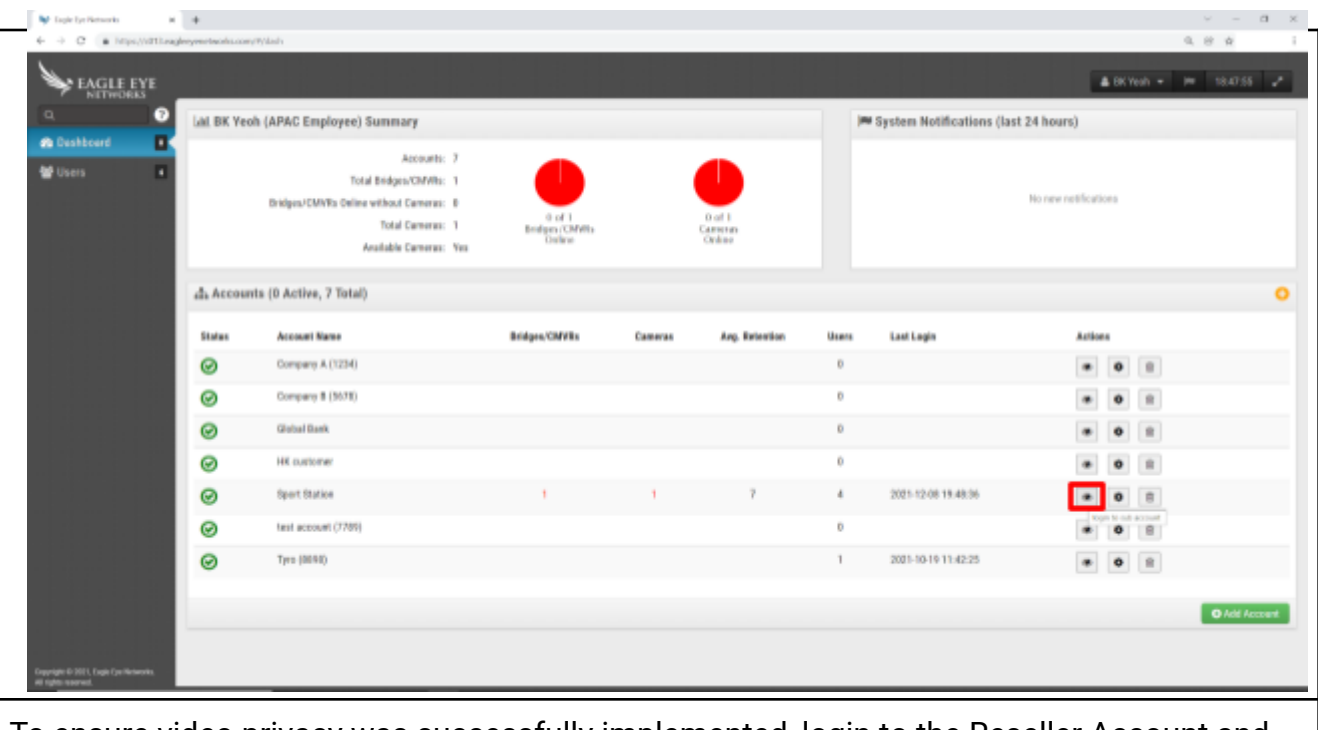

To ensure video privacy was successfully implemented, login to the Reseller Account and click on the "Actions" icon to access the Sub-Account directly.

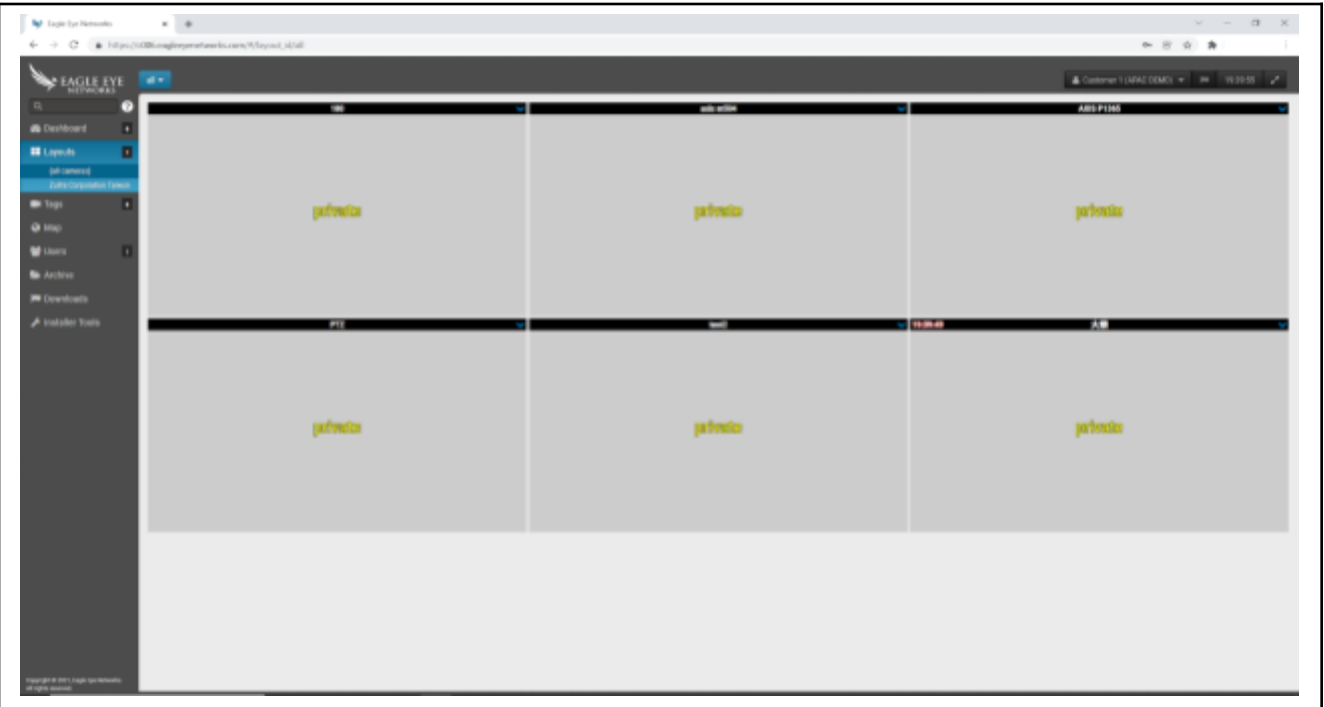

Once logged in, navigate to "Layouts" and click on "All Cameras". With video privacy successfully enabled, all cameras are now private. Only VMS users from the Sub-Account can see the video streams.